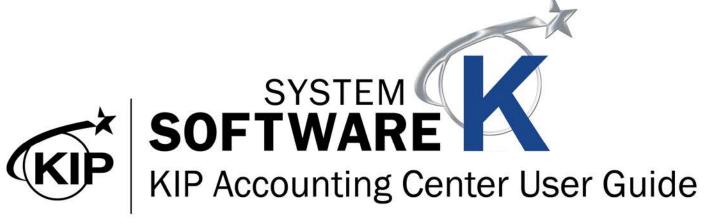

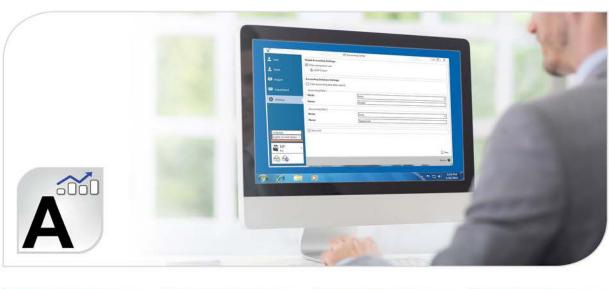

#### **Contents**

| 1. Introduction                                                              | 2  |
|------------------------------------------------------------------------------|----|
| 1.1 System Requirements                                                      |    |
| 1.2 Installation                                                             | 3  |
| 1.2a. How to install KIP Accounting Center from PrintPro.net                 | 3  |
| 1.3 Main Screen (Information Tab)                                            | 6  |
| 1.4 Accounting Setup - User Name                                             | 7  |
| 1.5 Accounting Setup - Roles                                                 | 8  |
| 1.6 Accounting Setup - Project                                               | 9  |
| 1.7 Accounting Setup - Department                                            | 10 |
| 2. Using KIP Accounting Center                                               |    |
| 2.1 Connecting to KIP Printer(s)                                             |    |
| 2.3 Configuring Accounting                                                   | 13 |
| 2.4 Configuring LDAP Settings                                                |    |
| 2.5 Configuring Card Reader                                                  |    |
| 3 How to use KIP Accounting Center Application                               |    |
| 3.1 KIP Accounting Center Usage                                              |    |
| 3.2 Creating Users                                                           |    |
| 3.3 Creating Roles                                                           |    |
| 3.4 Creating Project Numbers                                                 |    |
| 3.5 Creating Department Numbers                                              |    |
| 3.6 Exporting Accounting information                                         |    |
| 3.7 Importing Accounting information                                         |    |
| 3.8 How to Create a Black and White Only Role with Color Scan to File        |    |
| 3.9 How to Create a Role to Allow Preset Creation                            |    |
| Appendix 1: Exported .csv File Column Designations                           |    |
| Appendix 2: Using the KIP Accounting Package with 3rd party accounting       |    |
| Appendix 3: How to configure and use a Sony Card Reader                      |    |
| Appendix 4: How to configure and use a 3rd Party Card Reader (2.3 and below) | 43 |

#### 1. Introduction

The KIP Accounting Center consolidates control of user account data and printing rules for all copy print and scan activities for KIP color and B&W systems. Account data is continuously accessed by KIP Touchscreen copy & scan systems as well as the variety of KIP printing applications and print drivers. Rules based printing and three customizable fields for password protected user accounts, project numbers, and department codes help administrators and IT managers control print costs or turn printing into billing revenue.

#### **KIP Accounting Center Features**

3 Customizable Fields | Import for User Data Using LDAP | Clear Fields After Each Job Submission | ASCII Import/Export | Easily Update User, Project and Department Data | Automated Update Via Scripting | Password Protect Any or All Data Entries | No Special Data Servers Required

#### 1.1 System Requirements

Recommended PC Specifications:

- 3.0 GHz processor speed
- 1 GB RAM
- Hard disk of 100 GB or more
- DVD-ROM
- USB-connection
- Windows 7, Windows 8, Windows 10
- 32/64 bit OS compatible

- 2 -

#### 1.2 Installation

The KIP Accounting Center can be installed in multiple ways. The first way is to install the software by using the Click once Technology installer location on the KIP printer itself. This can be accessed via KIP PrintPro.net. The second method for installing the KIP Accounting Center is by using the Installer that is on the KIP Software and Operation Guide DVD (ships with all KIP Printers). The third method would be to download the Installer from the KIP Web Site (www.kip.com) and then run the installer on the work station.

The first method using the Click Once Technology installer is the recommended method. This will allow automatic updates to take place at the workstation if the KIP Printer is updated.

#### 1.2a. How to install KIP Accounting Center from PrintPro.net

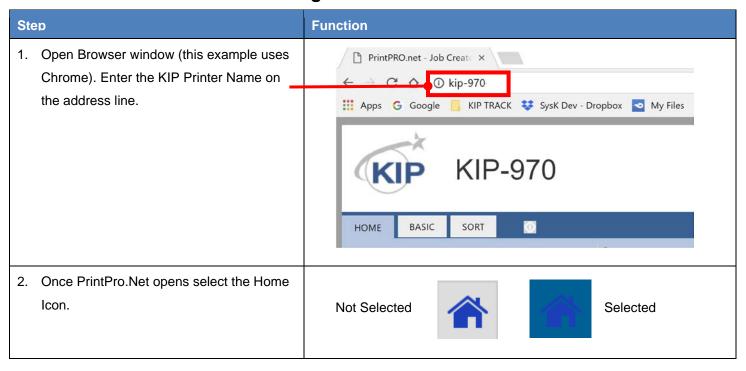

- 3 -

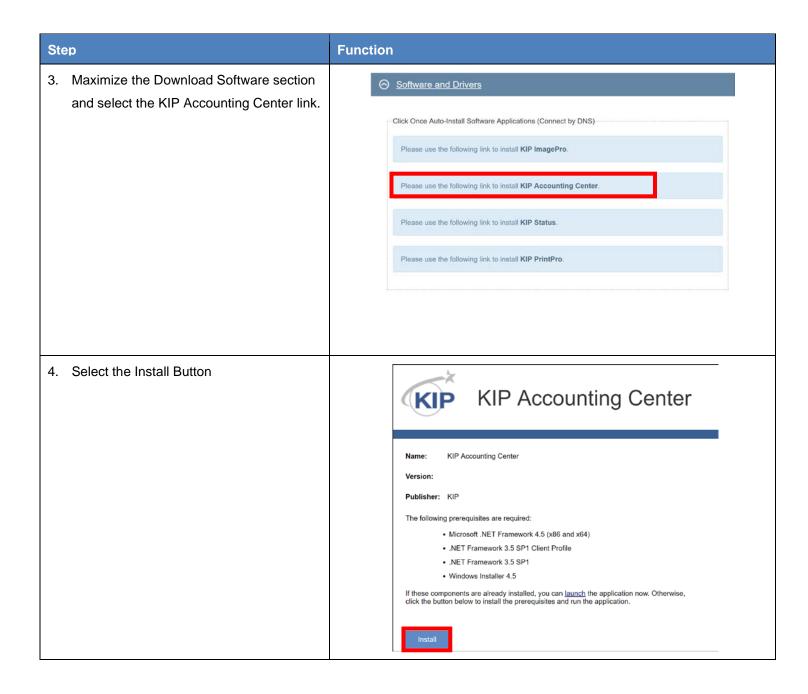

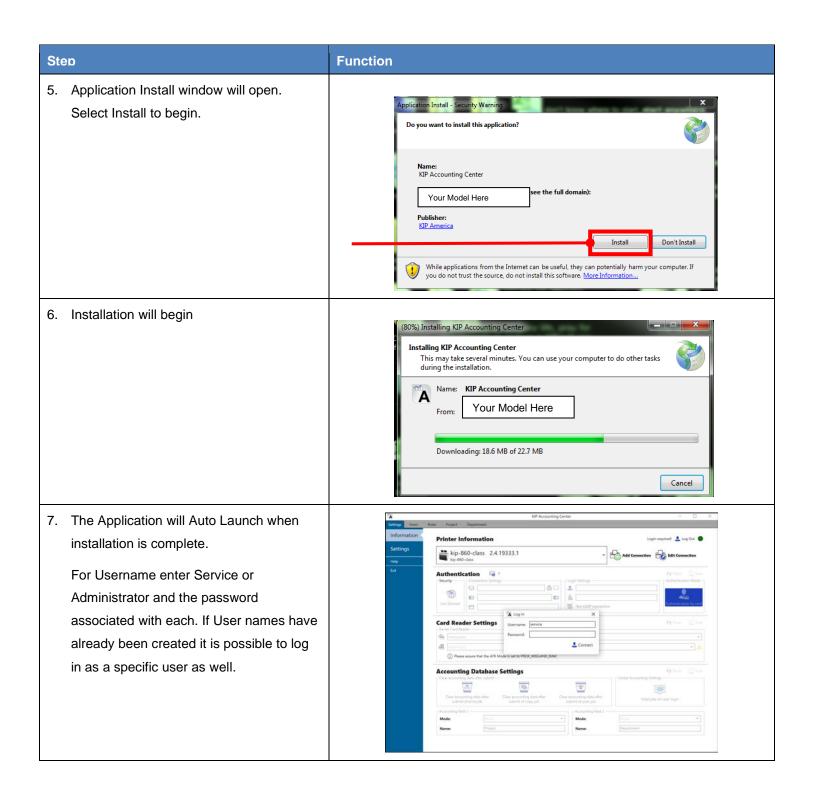

### 1.3 Main Screen (Information Tab)

Once Logged in the Information Screen will be displayed.

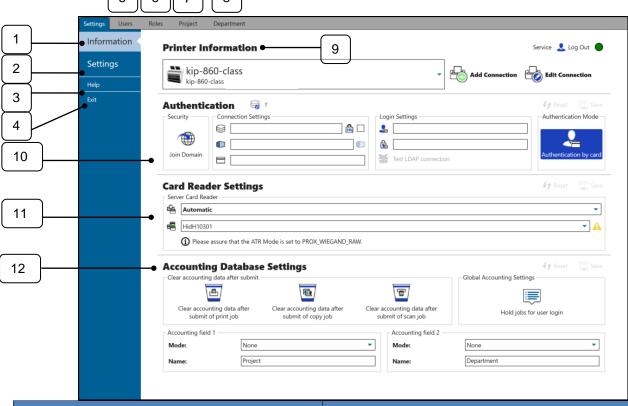

| Component                        | Function                                                                  |
|----------------------------------|---------------------------------------------------------------------------|
| 1. Information                   | Displays overall information for the connected KIP printer.               |
| 2. Settings                      | Used to select the Language Preference.                                   |
| 3. Help                          | Displays the current Software Version                                     |
| 4. Exit                          | Closes the Application                                                    |
| 5. Users (See sec. 1.4)          | Used to create Users for accounting purposes.                             |
| 6. Roles (See sec. 1.5)          | Used to create Roles for accounting purposes.                             |
| 7. Project (See sec. 1.6)        | Used to create Projects for accounting purposes.                          |
| 8. Department (See sec. 1.7)     | Used to create Departments for accounting purposes.                       |
| 9. Printer Information           | Shows connected KIP Printer and allows for the addition of new printers.  |
| 10. Authentication               | Used to Join Domain and set up LADP configuration to pull in Domain Users |
| 11. Card Reader Settings         | Used to configure card readers on the KIP printer.                        |
| 12. Accounting Database Settings | Used to set requirements for the accounting fields.                       |

#### 1.4 Accounting Setup - User Name

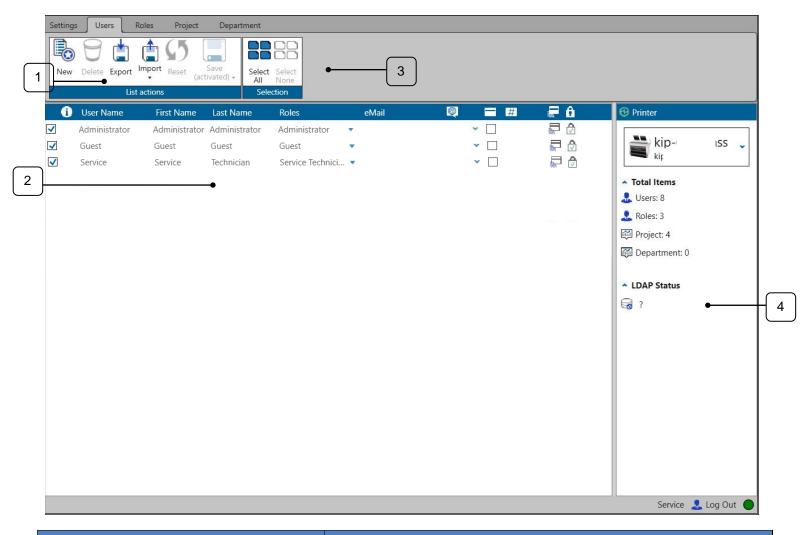

| Component              | Function                                                                 |
|------------------------|--------------------------------------------------------------------------|
| 1. List Actions        | Allows for New User Entry, Delete, Export, Import and Save               |
| 2. User Name Details   | Matrix used for new entries                                              |
| 3. Selection           | Select All\Select None                                                   |
| 4. Printer Information | Shows Printer information as well as Total User accounts and LDAP Status |

Please Note: Beginning with version 2.4 Software the Anonymous User has been changed to "Guest". Disabling the Guest User will then force all users to log in to use the KIP Software.

-7-

#### Accounting Setup - Roles

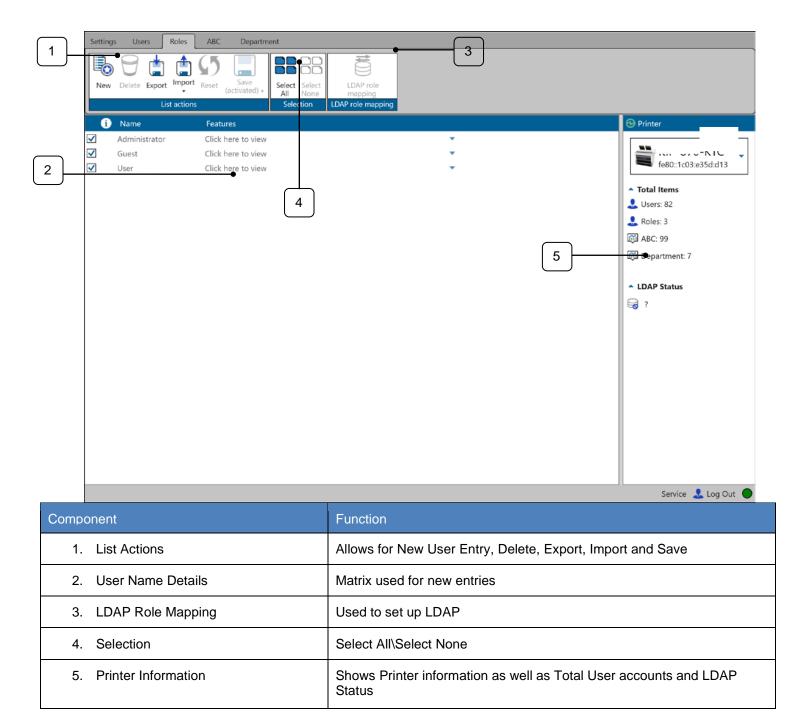

Please Note: Beginning with version 2.4 Software the Anonymous Role has been changed to "Guest". If "Guest" users will be allowed, the options selected under this role will dictate what "Guests" are capable of doing in the KIP Software.

## 1.5 Accounting Setup - Project

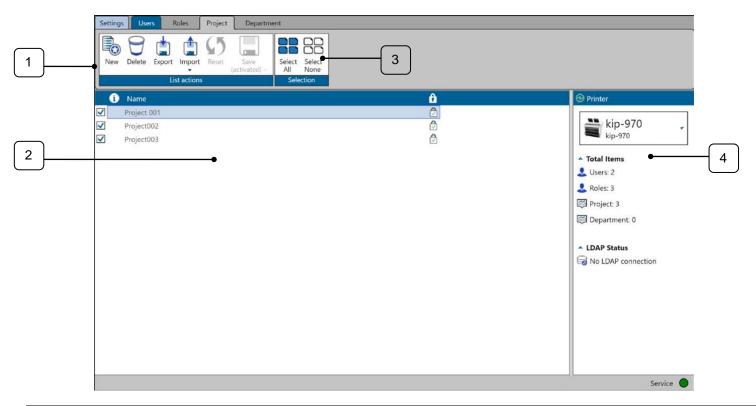

| Component              | Function                                                                 |
|------------------------|--------------------------------------------------------------------------|
| 1. List Actions        | Allows for New User Entry, Delete, Export, Import and Save               |
| 2. User Name Details   | Matrix used for new entries                                              |
| 3. Selection           | Select All\Select None                                                   |
| 4. Printer Information | Shows Printer information as well as Total User accounts and LDAP Status |

### 1.6 Accounting Setup - Department

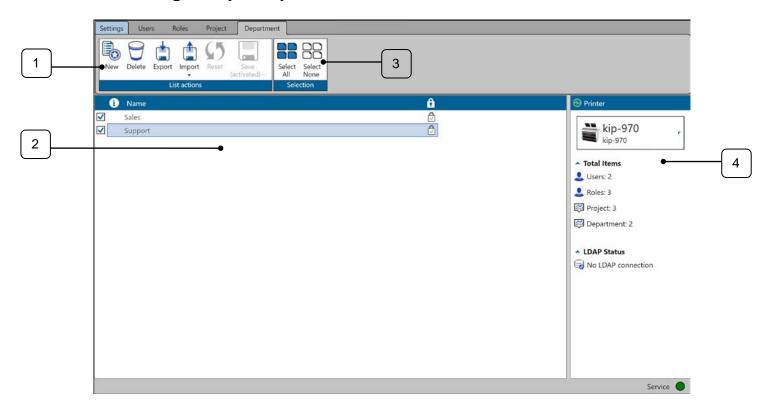

| Component              | Function                                                                 |
|------------------------|--------------------------------------------------------------------------|
| 1. List Actions        | Allows for New User Entry, Delete, Export, Import and Save               |
| 2. User Name Details   | Matrix used for new entries                                              |
| 3. Selection           | Select All\Select None                                                   |
| 4. Printer Information | Shows Printer information as well as Total User accounts and LDAP Status |

- 10 -

### 2. Using KIP Accounting Center

The KIP Accounting Center is used for entering in large amounts of accounting information in a quick and easy manner. Additional information/changes are made immediately on the KIP Printer no other steps are necessary.

#### 2.1 Connecting to KIP Printer(s)

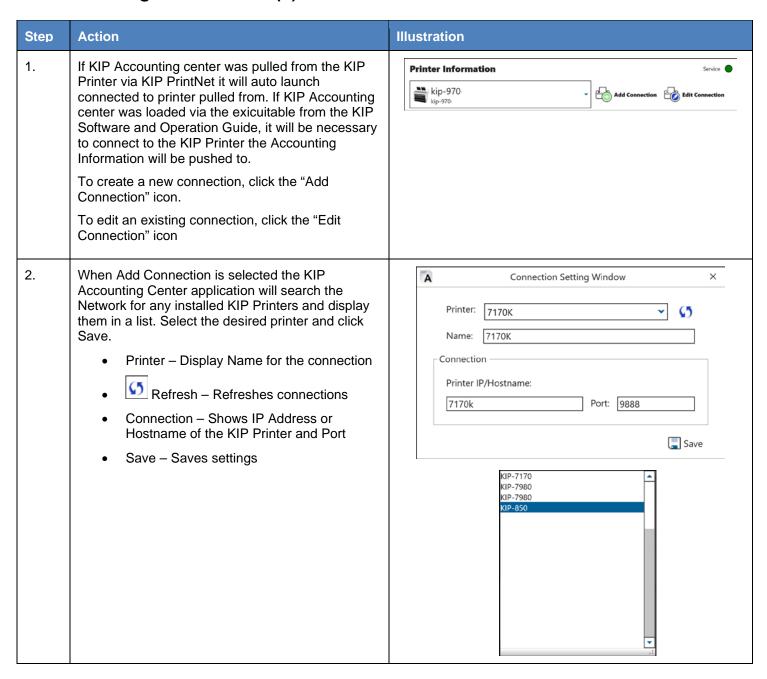

| Step | Action                                                                                                    | Illustration                               |
|------|----------------------------------------------------------------------------------------------------|--------------------------------------------|
| 3.   | Logging In: The username of the currently logged on user is displayed in the bottom right corner of the screen. | Login required! Service                    |
| 4.   | To login/change user click the button (current logged in name) and the User logon screen will be displayed.     | Log in Service  Username Password  Connect |

#### 2.3 Configuring Accounting

The KIP Accounting Center is used by an administrator to add/remove accounting information on the connected KIP Printer.

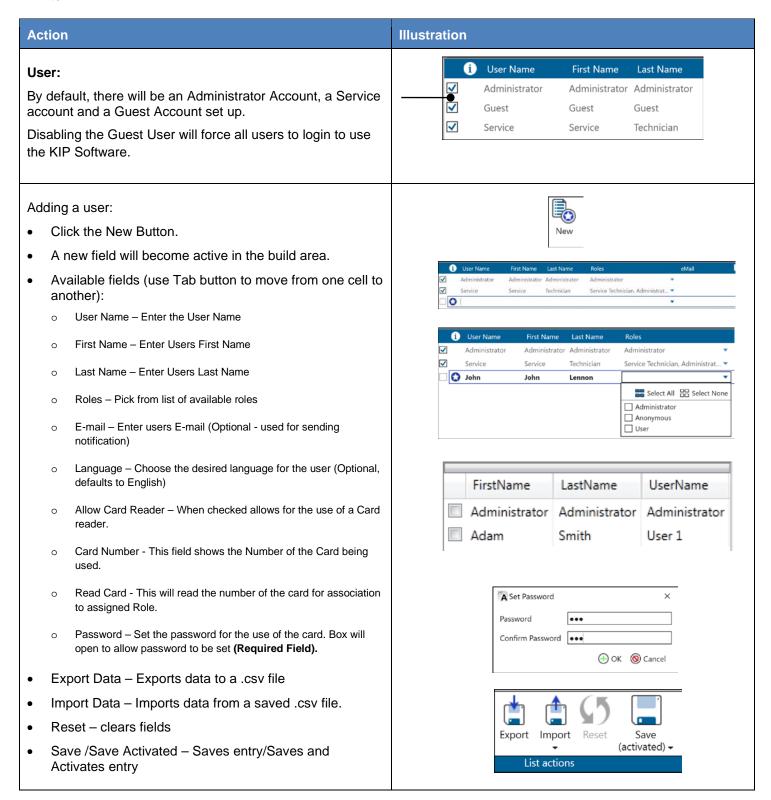

Note: to edit or remove, the entry must not be active (box unchecked)

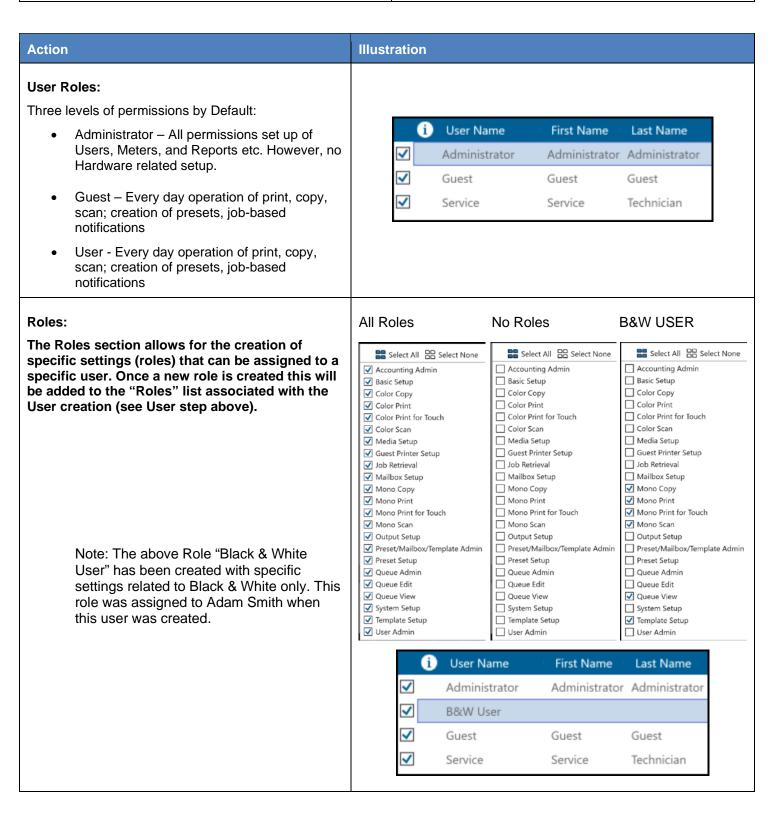

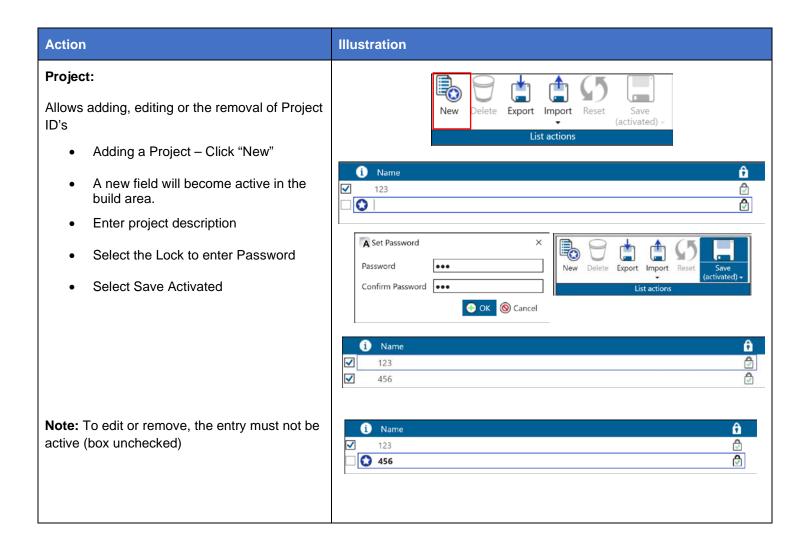

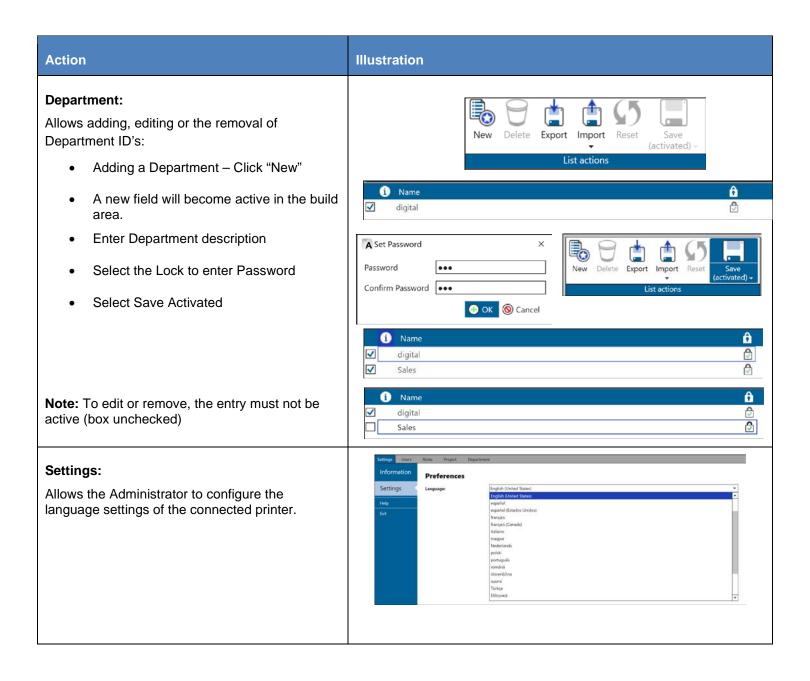

#### 2.4 Configuring LDAP Settings

The KIP Accounting Center is designed to use onsite LDAP settings if available. This section will show how this section can be set up. **This functionality will require onsite Administrator to configure.** 

Please Note: LDAP Entries are not populated with the KIP Windows Driver and KIP AutoCAD Driver (HDI). Normal accounting data as well as logged in user will still be available.

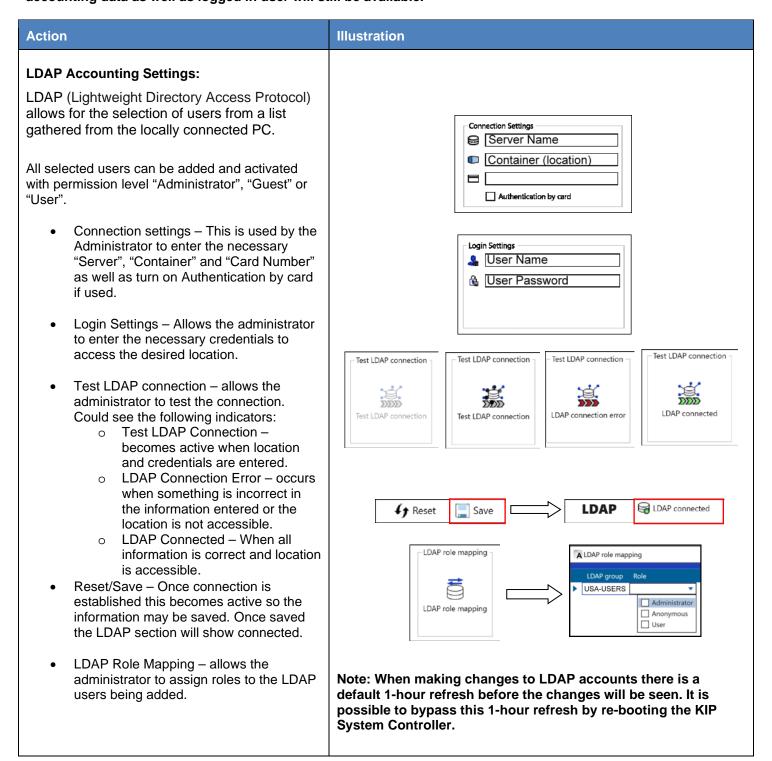

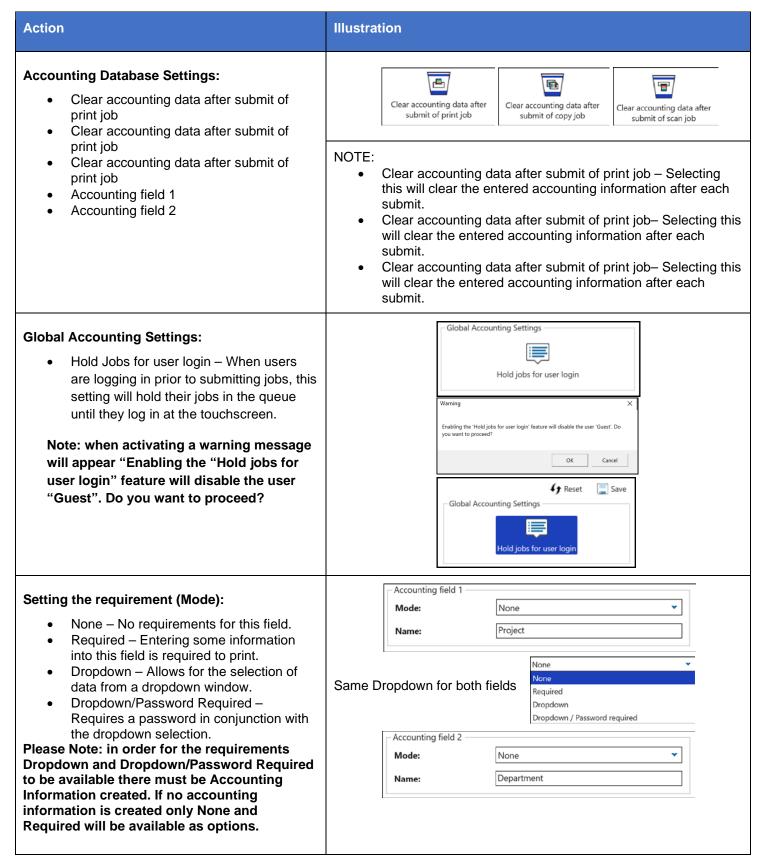

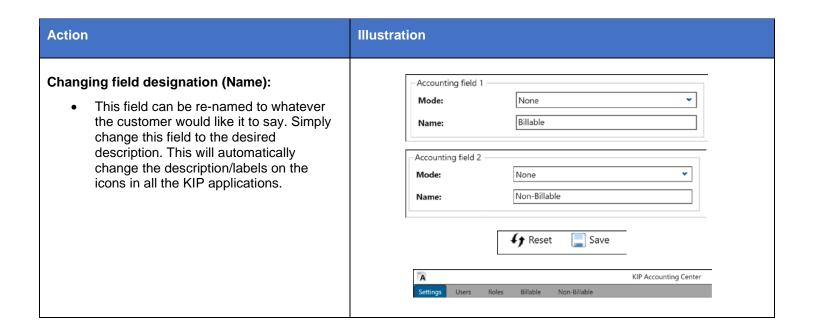

#### 2.5 Configuring Card Reader

The KIP Accounting Center is designed to use Card readers for quick authentication for walk up users.

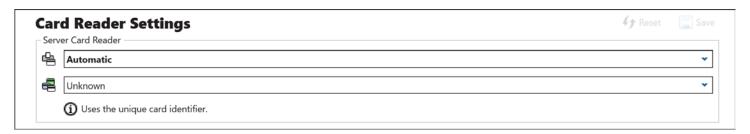

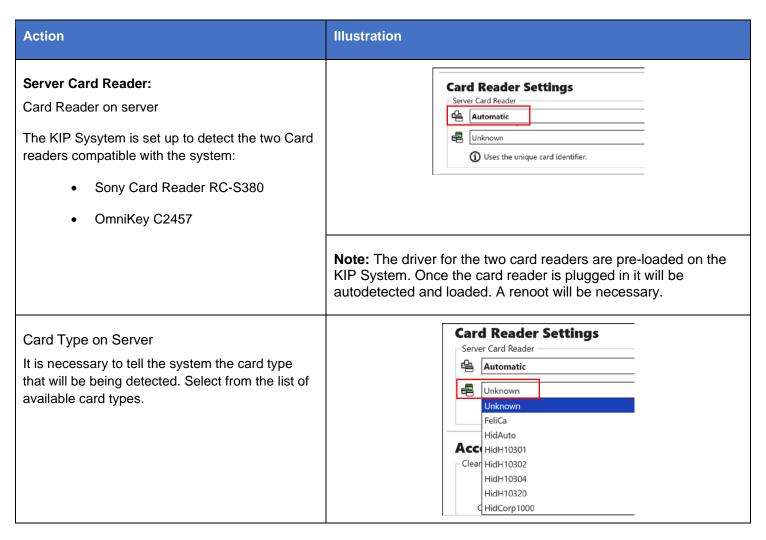

### 3 How to use KIP Accounting Center Application

This section will show the basics for how to use the KIP Accounting Center application to set up Users, Projects and Departments. As well as how to use Role Based Access Controls that will allow management of print output and device usage easily and efficiently.

### 3.1 KIP Accounting Center Usage

The KIP Accounting Center Application is used to add multiple Users, Job Numbers and Job Descriptions to KIP Printers for accounting purposes. This tool is used by Administrators and is Password protected.

- Launch the KIP Accounting Center the bottom right corner shows "Login Required"
- Clicking the "login required!" text in the top right corner will connect to the KIP Printer. The logged in user name will display when the connection is established successfully.
- To login, enter a valid username and the corresponding password and click "Authenticate".
- The application starts and is ready to be configured (or used, depending on the credentials used to login).

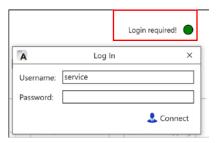

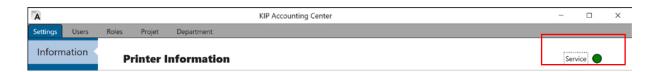

- 21 -

#### 3.2 Creating Users

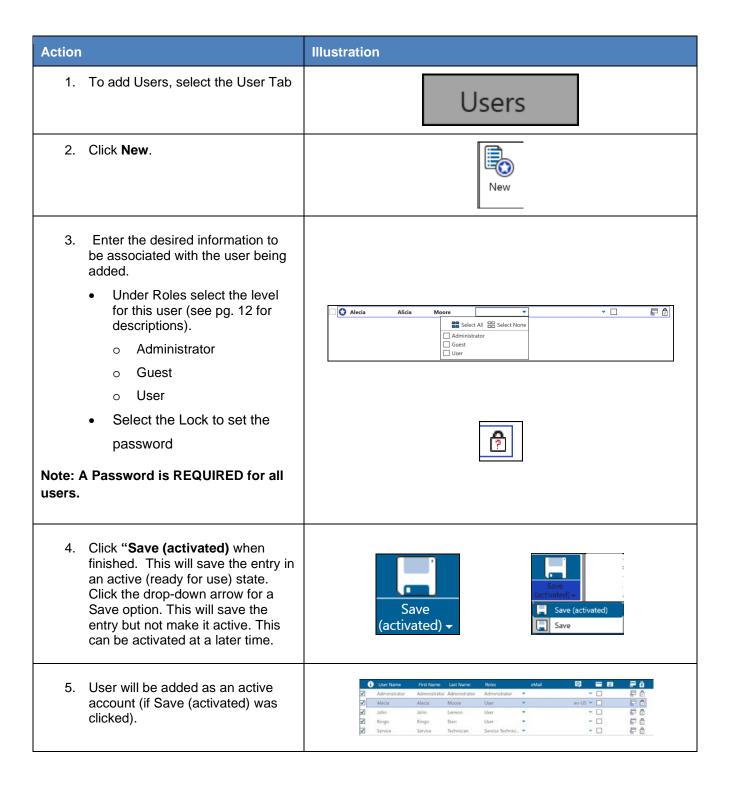

### 3.3 Creating Roles

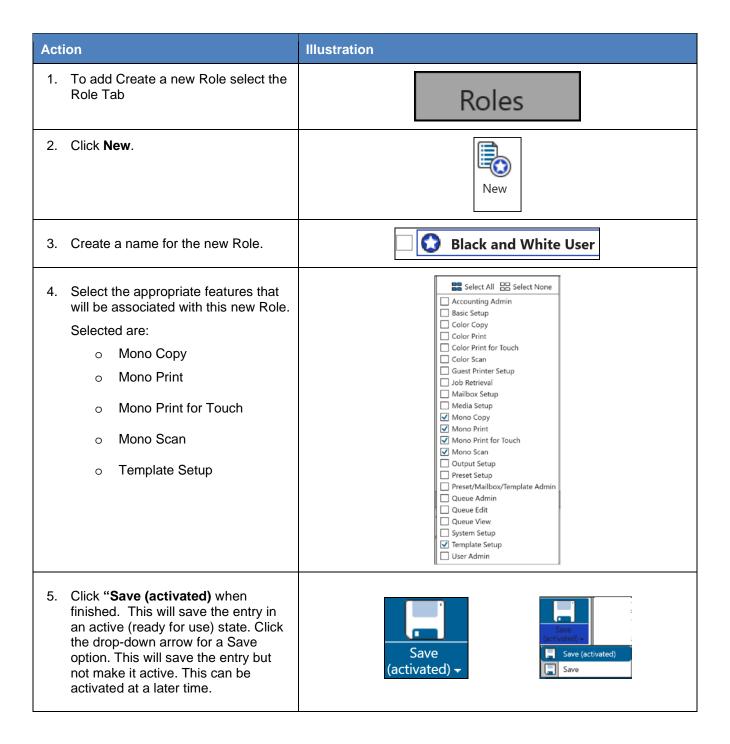

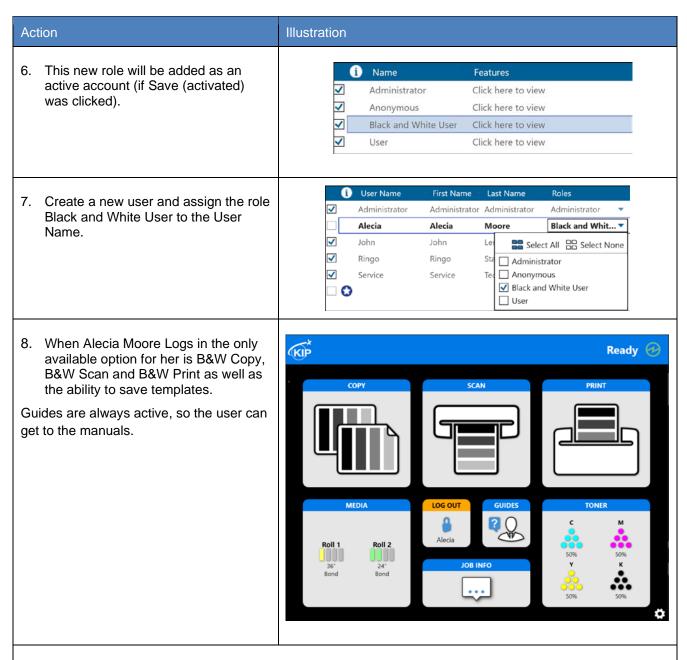

Please the Section 4 Appendix for further examples of Role Based Accounting Control

### 3.4 Creating Project Numbers

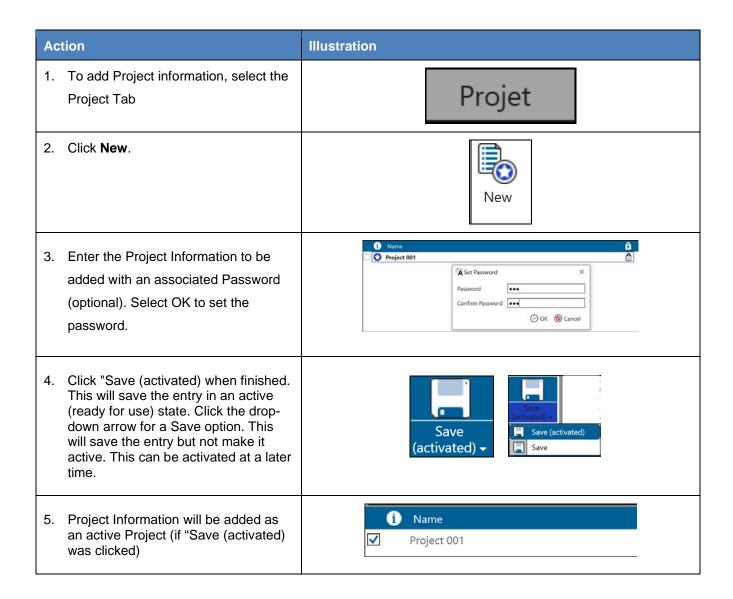

- 25 -

### 3.5 Creating Department Numbers

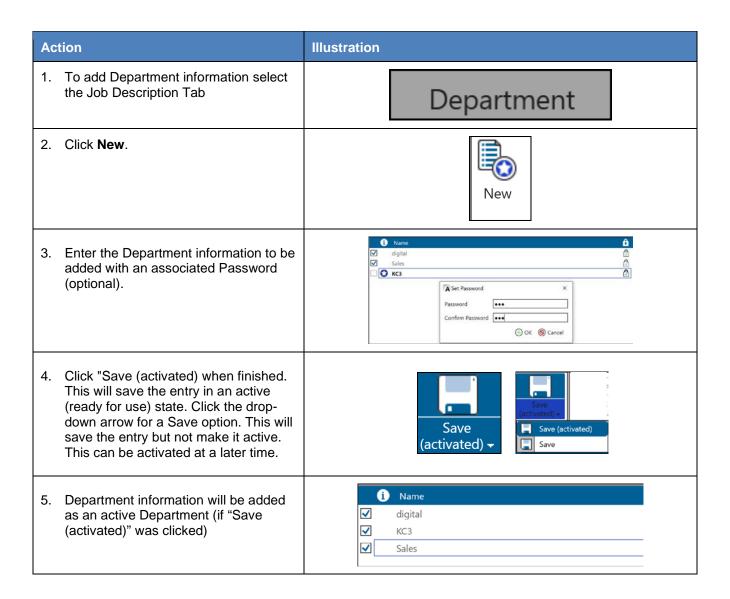

- 26 -

### 3.6 Exporting Accounting information

The KIP Accounting Center has the ability to Export the entered data so that this can be backed up or manually edited. The steps below will show how this is done.

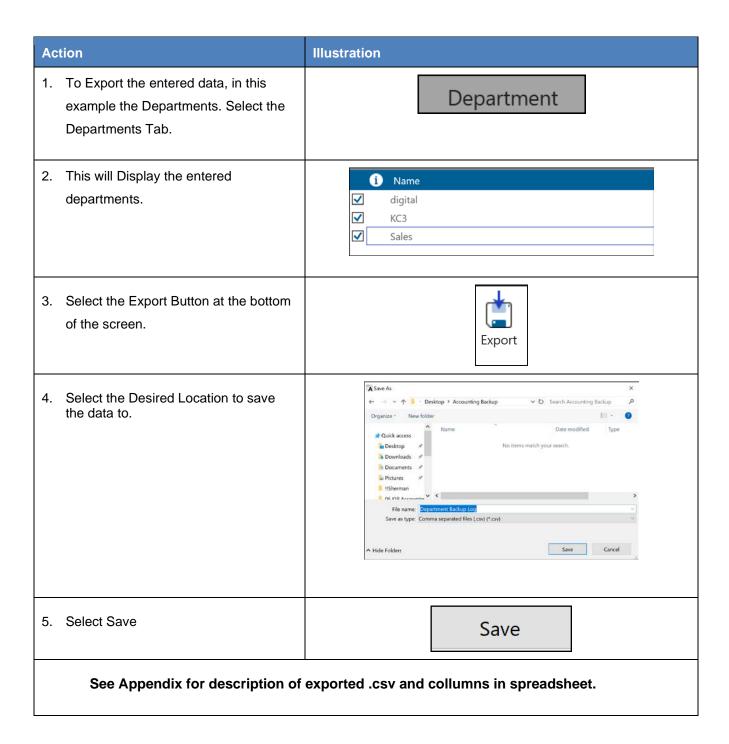

#### 3.7 Importing Accounting information

The KIP Accounting Center has the ability to Import the saved data. This can be used on the same KIP Printer or on multiple KIP Printers. This process makes it easy to set up on KIP Printer with all of the necessary accounting data and then use this (exported data) to quickly set up another KIP Printer (import data) the steps below will show how this is done.

Please Note: Roles MUST be imported FIRST before Users, Projects and Departments are imported. If importing Usernames via a .csv and no password was entered it is highly recommended that a password be assigned to each user in KIP Accounting Center.

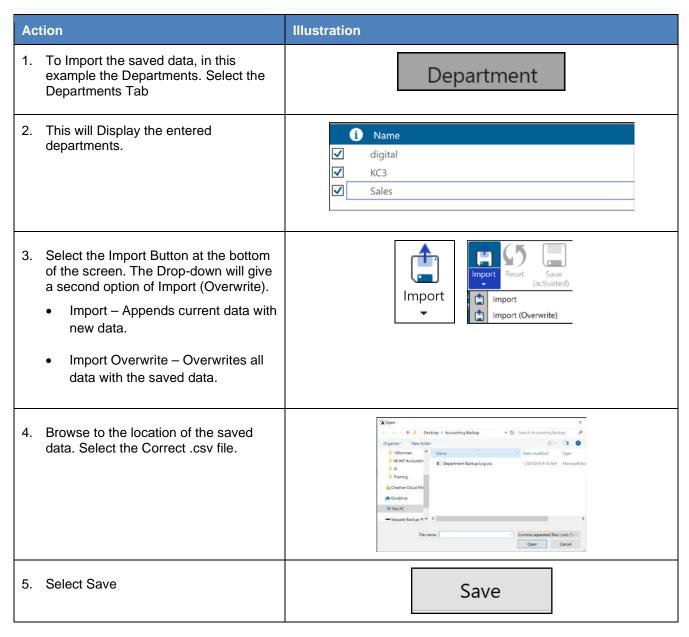

No part of this publication may be copied, reproduced or distributed in any form without express written permission from KIP. © 2020 v8

## 3.8 How to Create a Black and White Only Role with Color Scan to File

| Action |                                                                                                    | Illustration                                                                                                    |  |  |
|--------|----------------------------------------------------------------------------------------------------|----------------------------------------------------------------------------------------------------|--|--|
| 1.     | Begin by selecting the "Hold job for user login". This will force users to have to log in to the KIP Software. | - Global Accounting Settings    Warring   X     Grading the *Notal jobs for user login   Not user login feature will disable the user Guest. Do you want to provided     Hold jobs for user login   OK   Canoal                                                                                                    |  |  |
| 2.     | To add a new Role for Black and White User with Color Scan only, select the Roles Tab                          | Roles                                                                                                    |  |  |
| 3.     | Click New                                                                                                    | New                                                                                                    |  |  |
| 4.     | Create a name for the new Role.                                                                                | B&W User - Color Scan                                                                                                    |  |  |
| 5.     | Click the "Select None" button to clear the selected data.                                                     | Select All Select None                                                                                                    |  |  |
| 6.     | Select the appropriate features that will be associated with this new Role.                                    | Select All Select None Accounting Admin Basic Setup Color Copy Color Print Color Print for Touch Color Scan Guest Printer Setup Job Retrieval Mailbox Setup Media Setup Mono Copy Mono Print Mono Print Mono Print Mono Print Mono Print Preset Setup Preset Setup Preset Setup Preset Setup Queue Admin Queue Admin Queue Edit Queue View System Setup Template Setup Vamplate Setup Vamplate Setup |  |  |
| 7.     | Select Save Activated.                                                                                         | Save<br>(activated) ▼                                                                                                    |  |  |

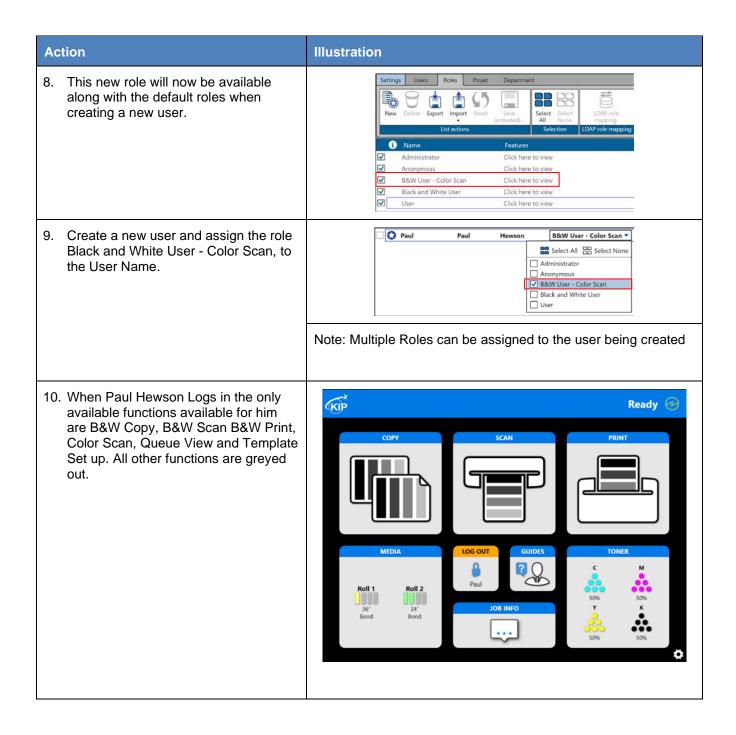

#### 3.9 How to Create a Role to Allow Preset Creation

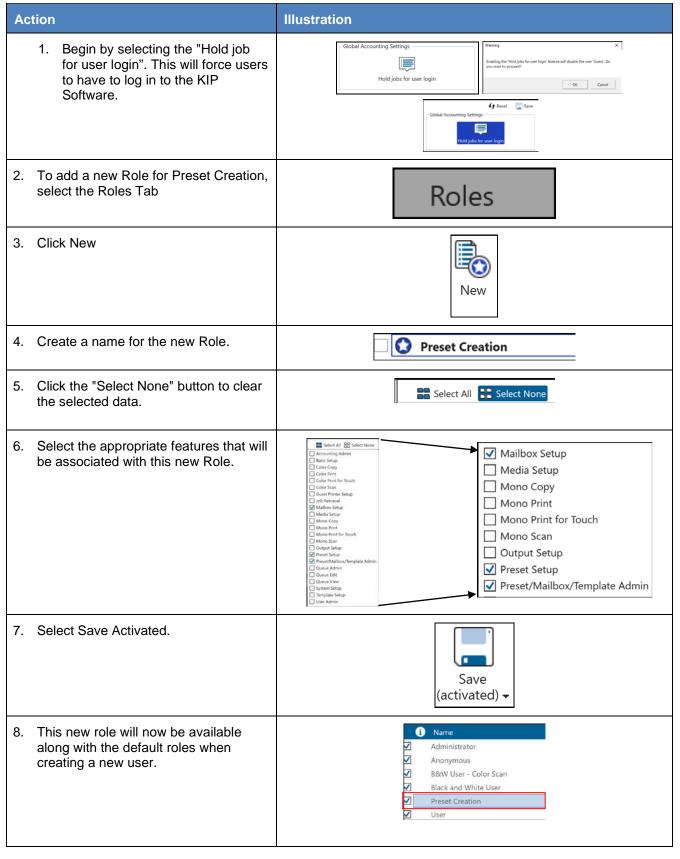

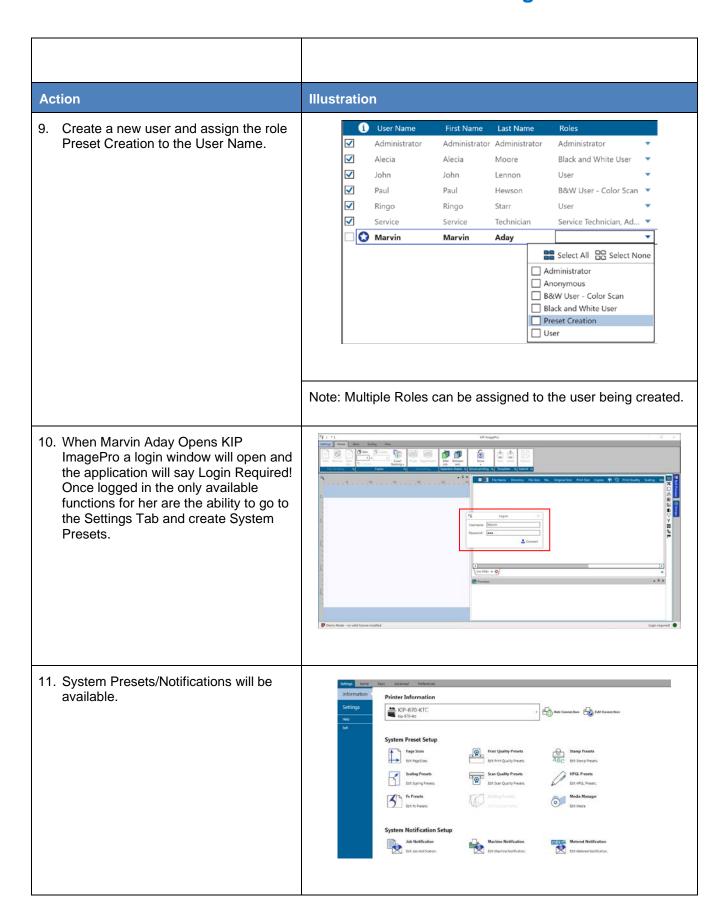

| Action                                                                                                    | Illustration                                                                 |                            |                                                 |                                |
|----------------------------------------------------------------------------------------------------|------------------------------------------------------------------------------|----------------------------|-------------------------------------------------|--------------------------------|
| 12. If someone without the Preset Creation role assigned to their name logs in they will not be able to use this section. | Logged in as Gary Moore all System Presets and Notifications are grayed out. |                            |                                                 |                                |
|                                                                                                    | Settings Home fasio                                                          | c Advanced Preferences     |                                                 |                                |
|                                                                                                    | Information                                                                  | Printer Information        |                                                 |                                |
|                                                                                                    | Settings                                                                     | KIP-870-KTC<br>kip-870-ktc |                                                 | Add Connection Edit Connection |
|                                                                                                    | Exit                                                                         | System Preset Setup        |                                                 |                                |
|                                                                                                    |                                                                              | Freque Silver              | Print Quality Frenchs                           | ABC Strong Female              |
|                                                                                                    |                                                                              | Scaling Present            | Som Quality Presents<br>But there don't Present | 2000 Princip                   |
|                                                                                                    |                                                                              | To Provide See Provide     | Falling Process  test Stating Process           | Media Manager :                |
|                                                                                                    | el el                                                                        | System Notification Setup  |                                                 |                                |
|                                                                                                    |                                                                              | Selv des republiques       | Machine Heilffeathin                            | SCORE Method Notification      |
|                                                                                                    |                                                                              |                            |                                                 |                                |
|                                                                                                    |                                                                              |                            |                                                 |                                |

## Appendix 1: Exported .csv File Column Designations

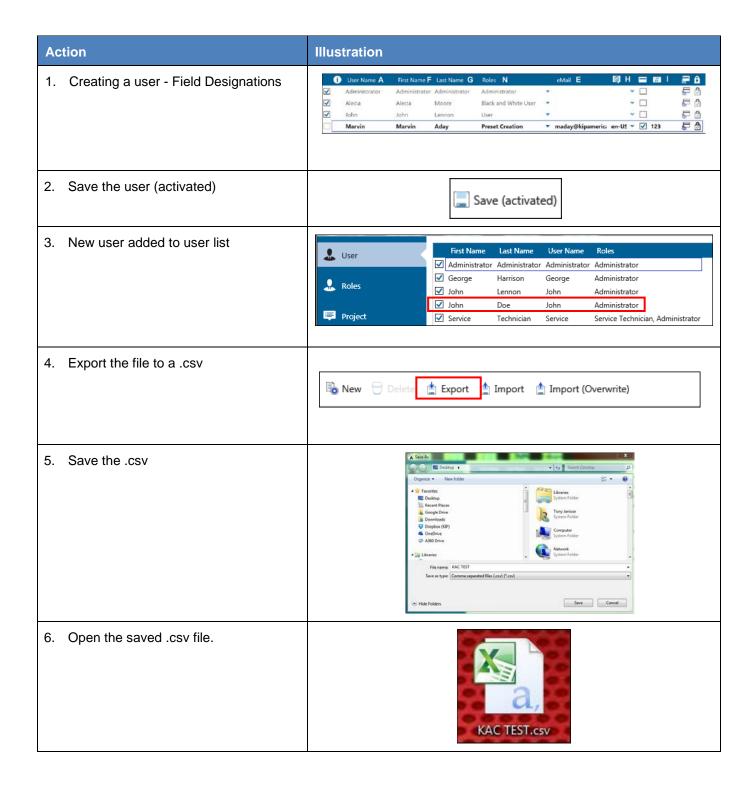

7. Columns as shown if the file is opened in Excel В C Α D E Κ Ν Н M 7A... D6420 JD@jd.co Joh Do 12345 945D F51DB. Fals Use JohnDo En Tru m n 6 e e US

#### 8. Field Designations

- A User Name in this case "JohnDoe"
- B Hash value for the Server Authentication Secret. Internal used values, please do not edit.
- C Hash value for the Server Authentication Salt. Internal used values, please do not edit.
- **D** This field could be used for applying a new password.
- E Email address
- **F** First Name
- G Last Name
- H language
- I Card Number the number used for the authentication by card.
- **J** Allow authentication by card (True or False)
- K Hash value for the Client Authentication Secret. Internal used values, please do not edit.
- L Hash value for the Client Authentication Salt. Internal used values, please do not edit.
- **M** status if the user is active. (True or False)
- N Role of the user

- 35 -

# Appendix 2: Using the KIP Accounting Package with 3<sup>rd</sup> party accounting.

In some instances, the customer will already have their own accounting package (example Argos). In these instances if the KIP Accounting Package is being utilized it may cause a double prompt for accounting (one from KIP and one from 3<sup>rd</sup> party app). Using the following settings, it is possible to set the KIP touchscreen to be locked down (users must log in to use the touchscreen) while still allowing the 3<sup>rd</sup> party application to prompt for information on the Client end.

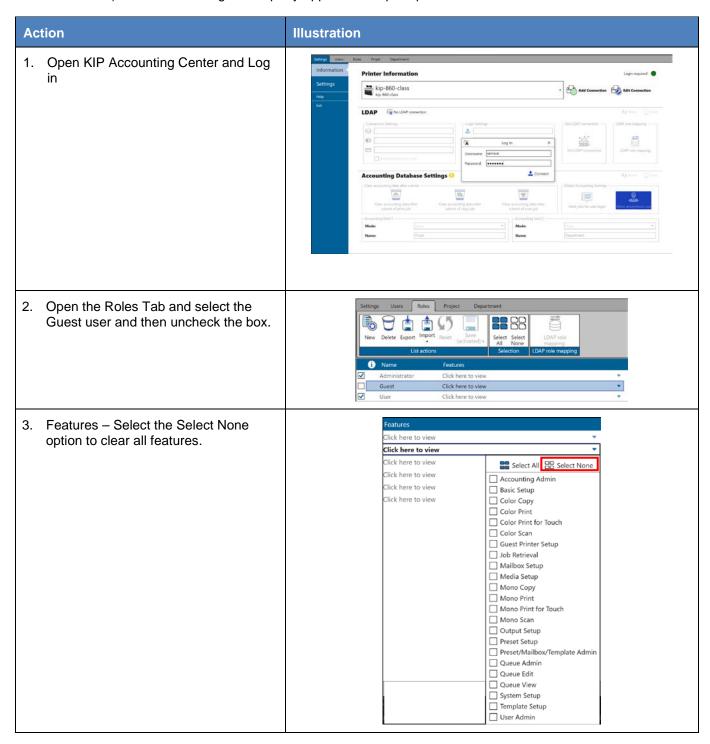

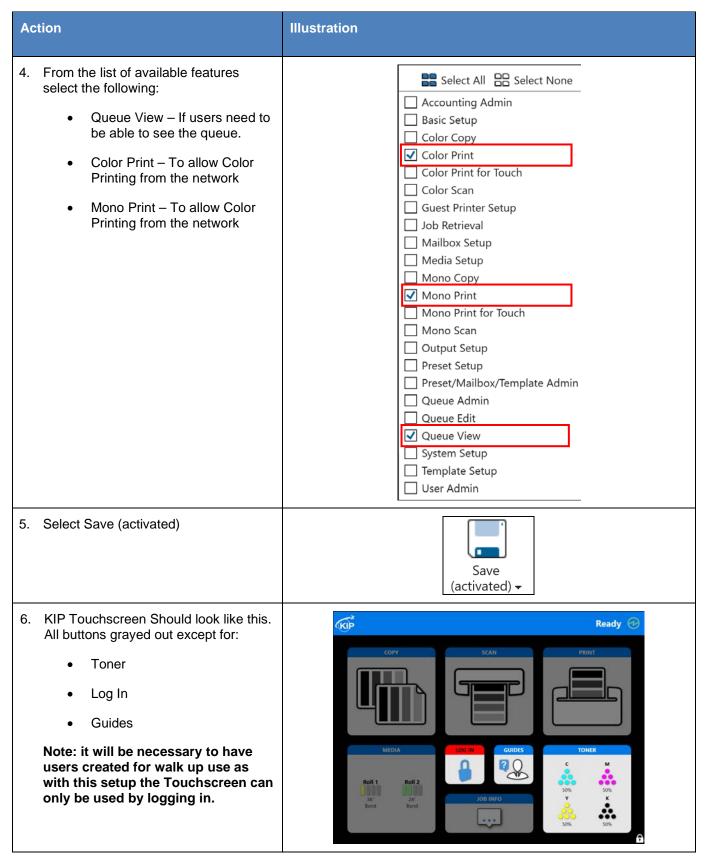

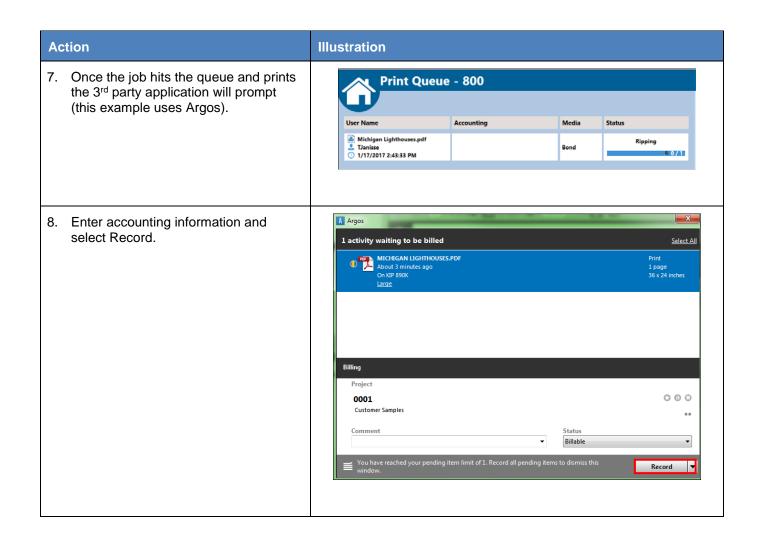

## Appendix 3: How to configure and use a Sony Card Reader

In some instances, the customer may way to use a card reader for the purpose of accountability for use of the KIP Printer. These steps will show how to program the cards and use them connected to the KIP.

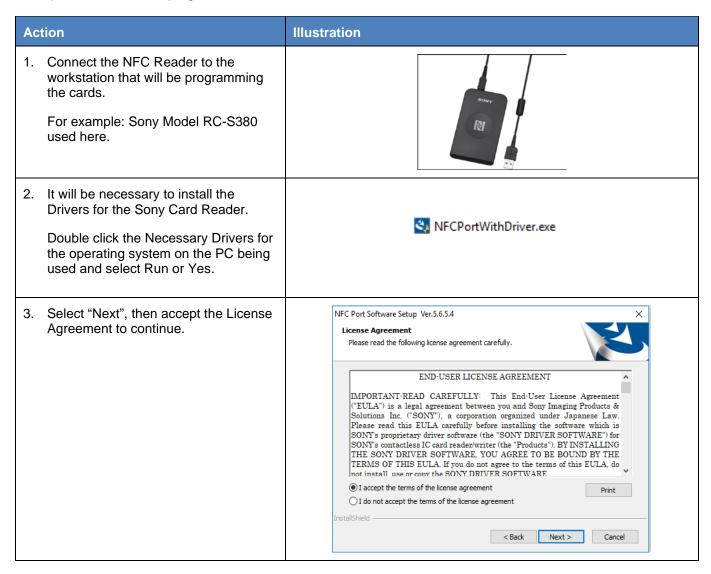

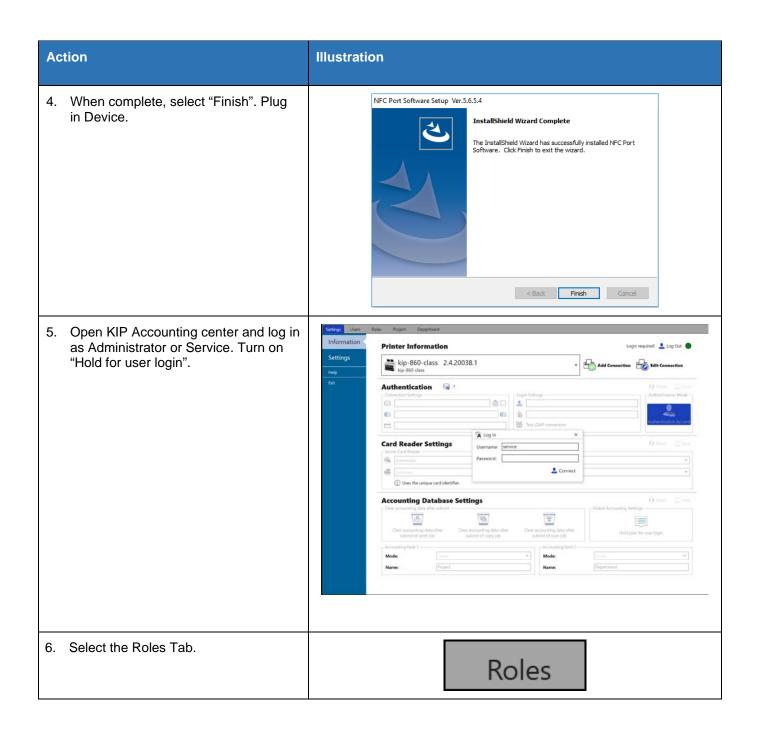

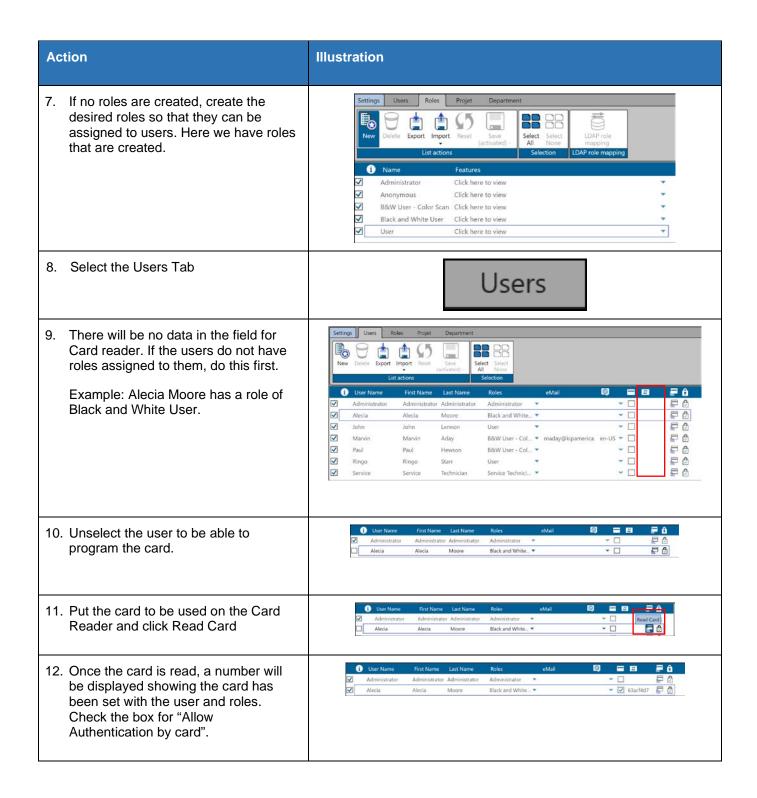

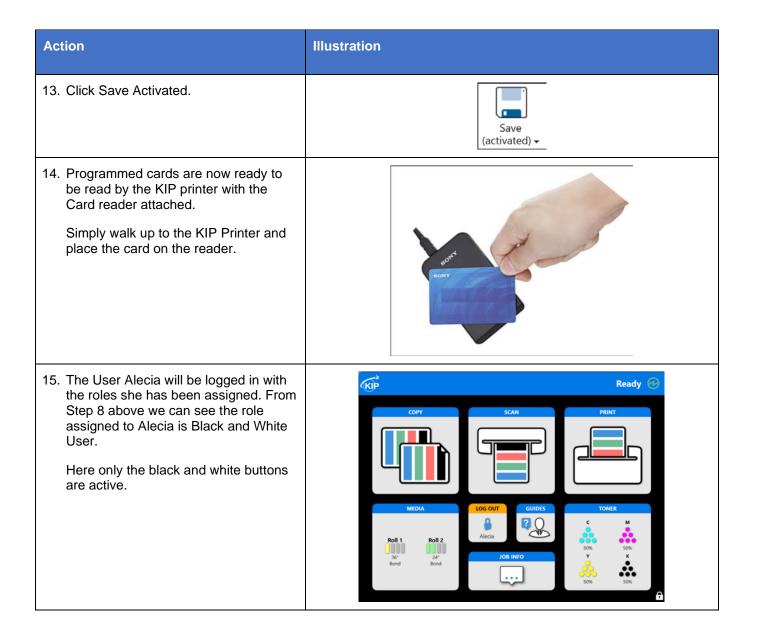

# Appendix 4: How to configure and use a 3<sup>rd</sup> Party Card Reader (2.3 and below)

In some instances, the customer may way to use a card reader for the purpose of accountability for use of the KIP Printer. These steps will show how to read the cards and use them connected to the KIP. For this example, the OMNIKEY Card Reader is used.

It will be necessary to make a couple of config changes to the KIP so that it will recognize the Omnikey reader.

### Follow these steps: to be done at KIP Printer.

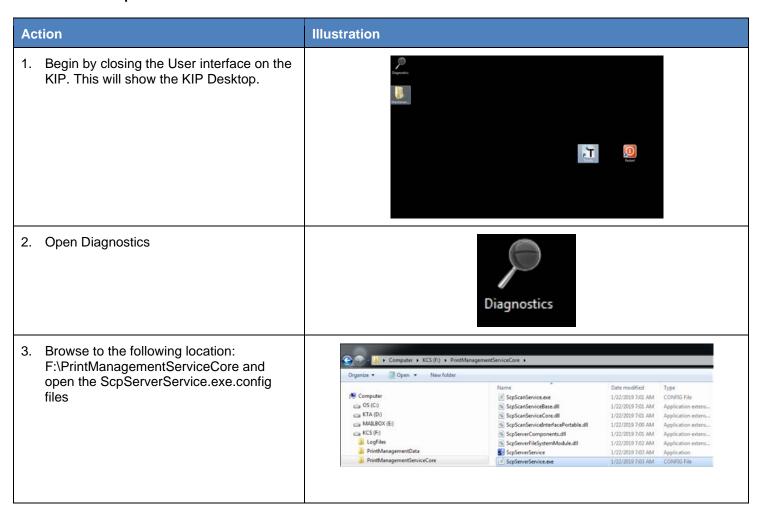

Search for the following lines in ScpServerService.exe - Notepad this file: File Edit Format View Help <add key="CardReaderName" value="SONY"/>
<add key="CardReaderIdentifierMode" value="0"/>
<add key="SetSecurePrintingModeToReguireUserForUnauthenticatedUser" value= "false"</pre> <add Key="CardReaderName" value="Sony" /> <add key="CardReaderIdentifierMode" value="0" /> Key="SetSecurePrintingModeToRequireUserForUnauthencticatedUser" value="false" /> ScpServerService.exe - Notepad Make the following changes to these lines: File Edit Format View Help <add key="CardReaderName" value="OMNIKEY" /> <add key="CardReaderIdentifierMode" value="1" /> <add key="SetSecurePrintingModeToRequireUserForUnauthenticatedUser" value="true" <add Key="CardReaderName" value="OMNIKEY" /> <add key="CardReaderIdentifierMode" value="2" /> <addKey="SetSecurePrintingModeToRequireUserForUnauthencticatedUser" value="1" /> Please note: for the CardReaderIdentifierMode value choose from the following: -'0'=legacy (UID, default) -'1'=Auto-CN (most likely not working) -'2'=HID H10301 -'3'=HID H10302 -'4'=HID H10304 -'5'=HID Corp1000 Value selected will be connected with the HID format associated with the card(s) being used.

### At the workstation that will be running KIP Accounting Center

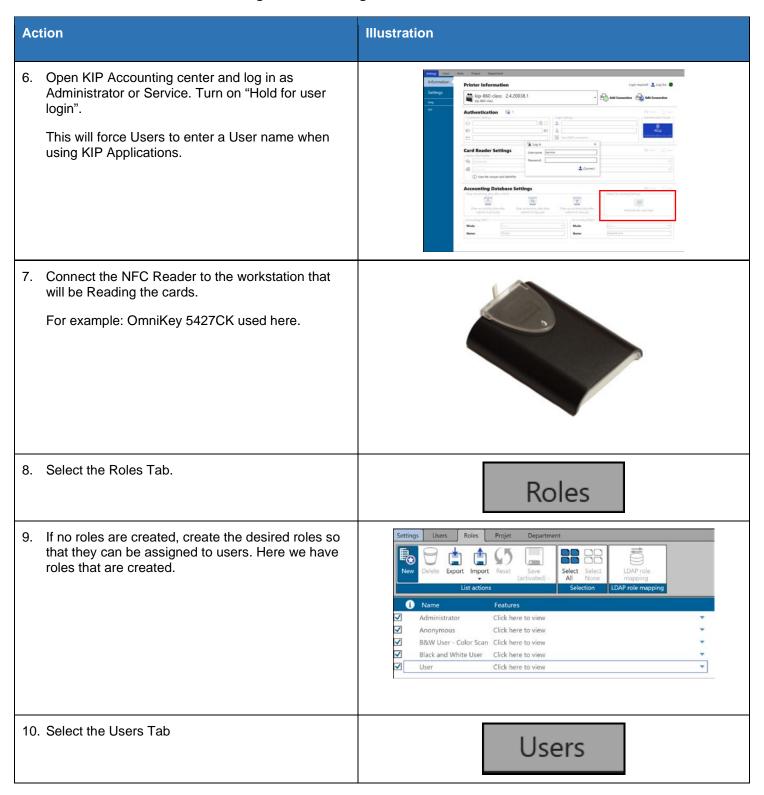

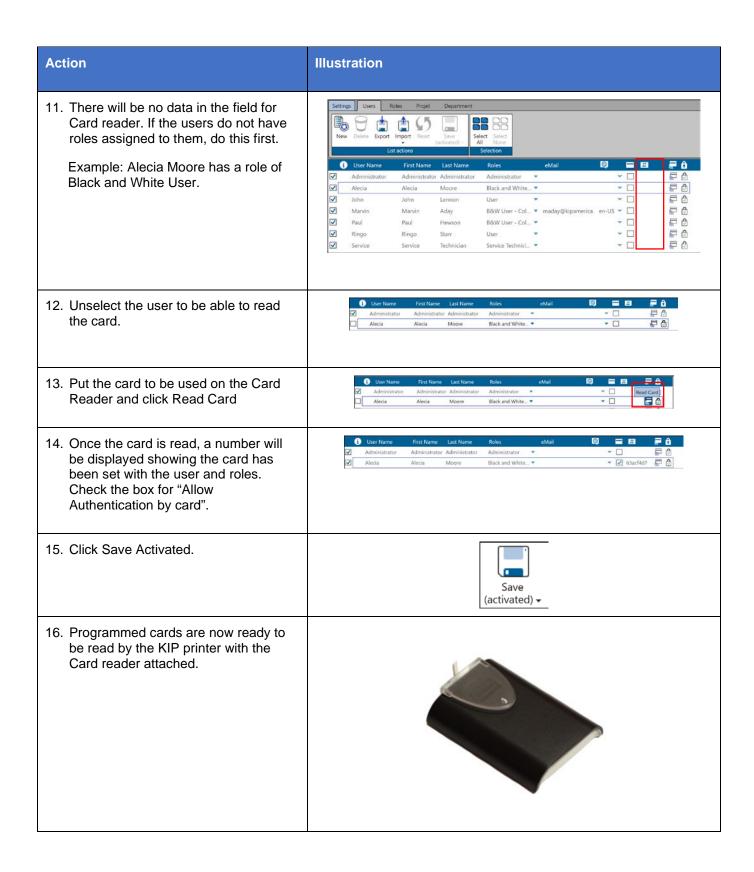

# 17. When the system returns ready. Simply walk up to the KIP Printer (with card reader attached) and scan the card. The User Alecia will be logged in with the roles she has been assigned. From Step 8 above we can see the role assigned to Alecia is Black and White User. Here only the black and white buttons are active.